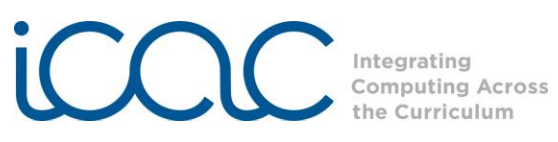

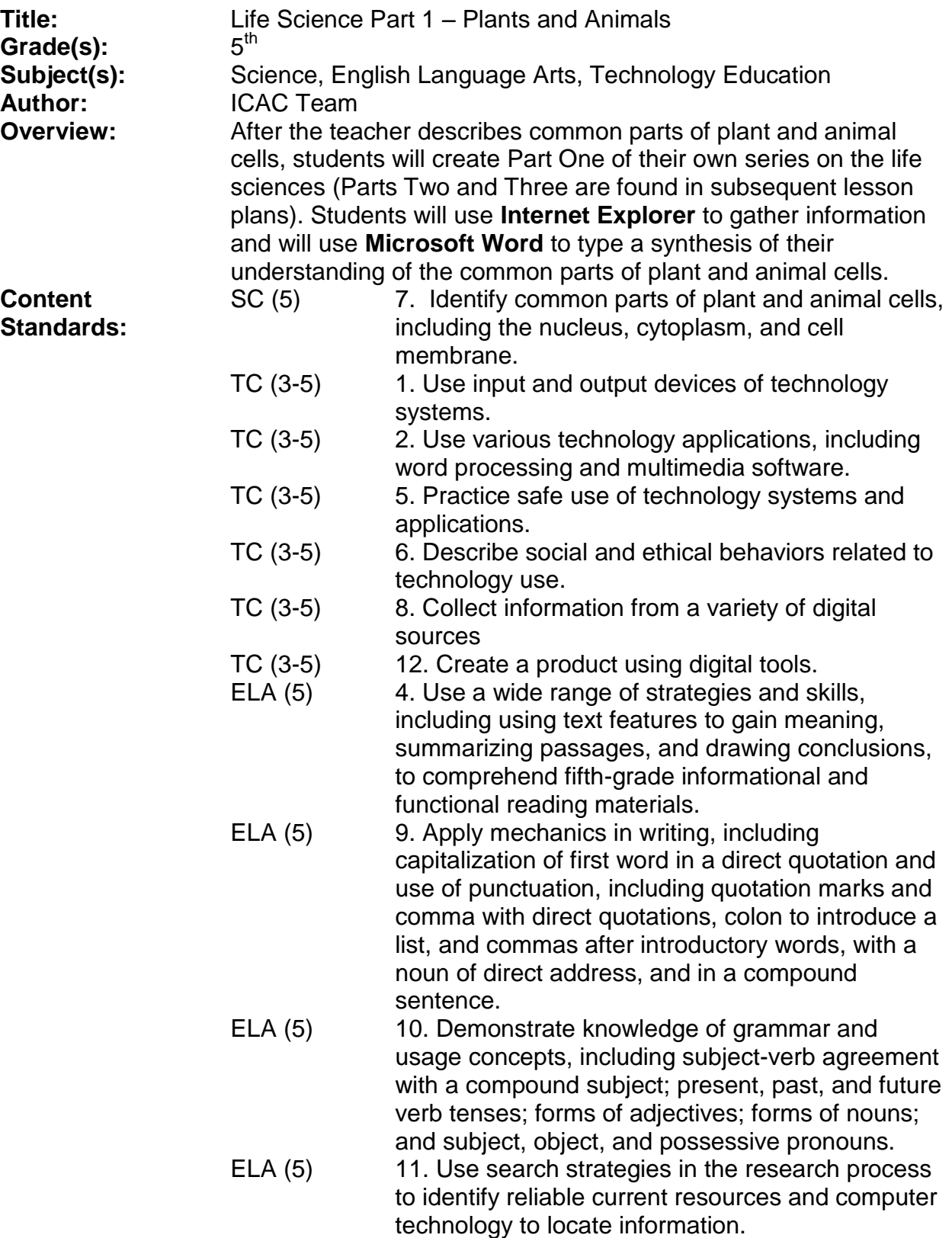

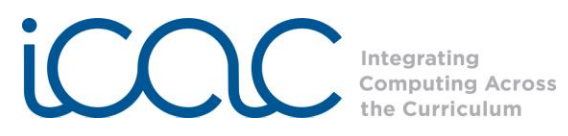

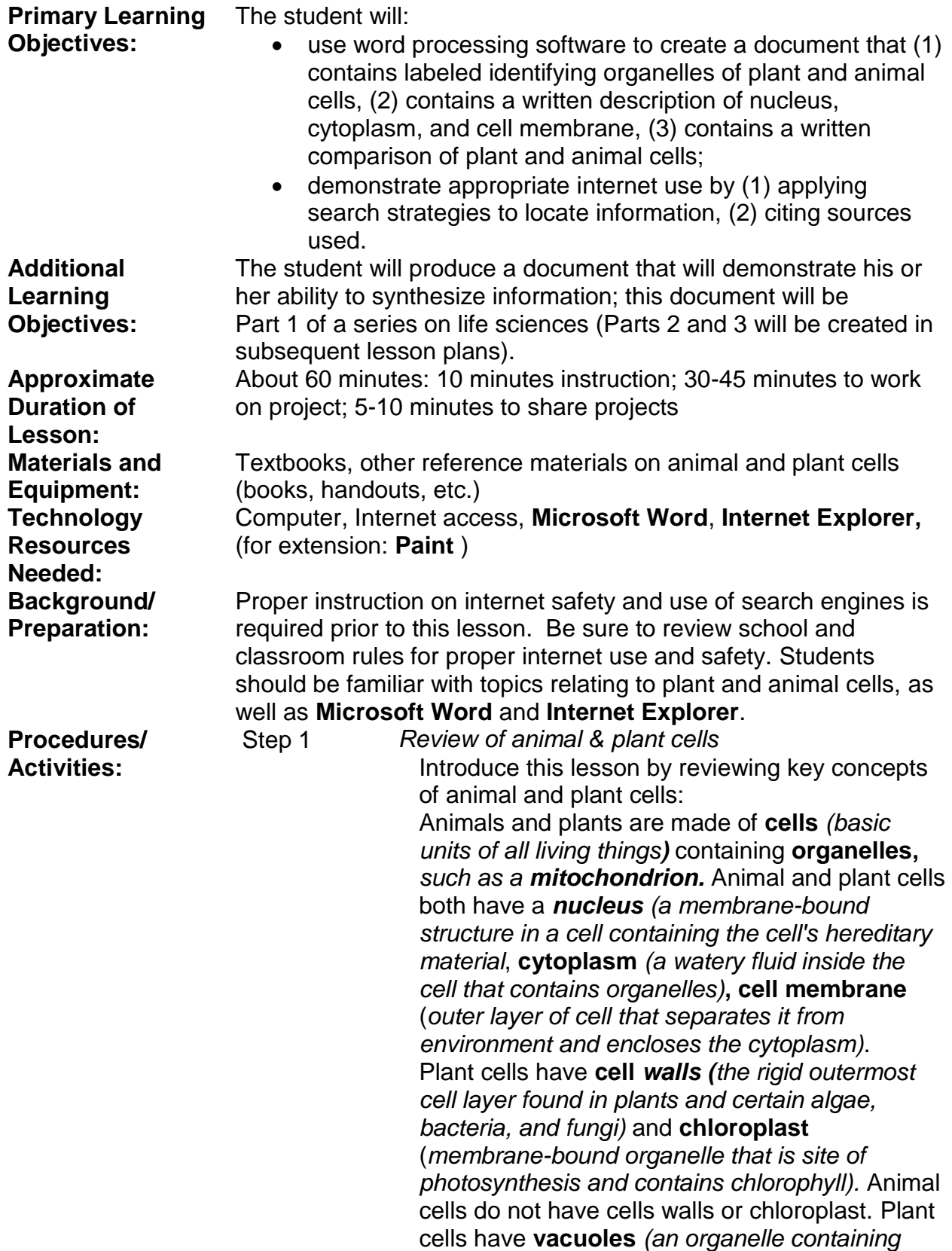

.

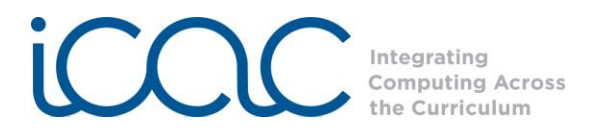

*water and exporting unwanted items from the cell)*, while animal cells have **vesicles** *(membrane sacs filled with fluid that export unwanted wastes from the cell)***.**

Step 2 *Instructions for the Activity* Explain that students will be completing the following project:

Use **Microsoft Word** to create a document containing:

1. A picture of at least one plant cell and one animal cell, labeling each organelle.

2. A written description of the nucleus, cytoplasm, and cell membrane.

3. A written comparison of plant and animal cells. Go over the following research points with students before they begin the project:

- Students may use books and/or the Internet to gather information.
- Any photos gathered from the Internet must site the source.
- Direct quotations need to have quotation marks. Other information is to be written in the student's own words.
- Keep track of sources used, as those need to be listed at the end of the document.
- Review classroom/school rules about Internet use. Remind students never to give any personal information and to only visit sites approved by the teacher.
- Enter key terms into a search box to find information (i.e., "plant cells," "mitochondrion").

Step 3 *Accessing the Internet*

To access the internet click on **Internet Explorer** 

 $\epsilon$ 

## This page will appear:

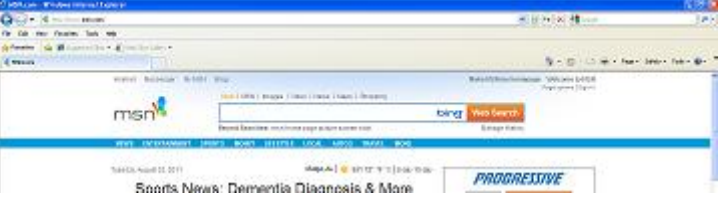

Lesson Plan format is adapted from the Alabama Learning Exchange (ALEX). Lessons were developed by staff of the UAB NSF project "Integrating Computing Across the Curriculum: Incorporating Technology into STEM Education Using XO Laptops."

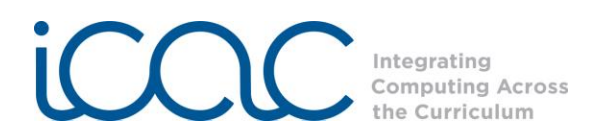

Students should insert keywords in the search box and click on "Search" to find the required information or use specific websites as directed by the teacher.

The Alabama Virtual Library and the Harcourt School Publishers Science website are kid-friendly places to start.

[www.avl.lib.al.us](http://www.avl.lib.al.us/)

(Go to: Student Resources-Elementary School)

[www.hspscience.com](http://www.hspscience.com/) (interactive information related to that in textbook)

If needed, review with students how to save an image from the Internet:

Right-click the mouse over the picture and select "Save Picture As…."

(In order to retrieve the information saved, be aware of where the document has been saved.)

Designate where to save the picture from the options to the left. (Desktop or My Documents is usually best).

Be sure to record citation information for the image.

To retrieve the saved pictures:

- On the desktop: Look for the file on the Desktop and double click.
- In My Documents: Go to the Start menu and select My Documents.

Step 4 *Creating the Project*

After obtaining necessary information, students should be ready to begin their project. Students will use **Microsoft Word** to type the report.

Review how to use Word if needed.

Encourage students to be creative in putting their projects together; they may change font sizes, colors, etc. to add variety to their project.

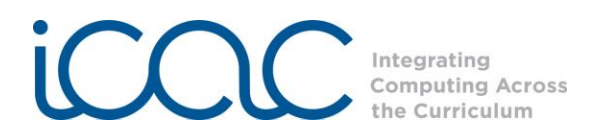

*Inserting a saved image:*

To insert an image saved on the Computer, recall where the image (file) was designated to be saved. (Most likely, on the Desktop or in My Documents).

To insert a saved Picture in **Microsoft Word :**  Click on the *Insert* tab. (The second tab beside *Home*.)

Under the *Insert* tab, click on Picture. A window will appear where you can find your file.

Click on Desktop or My Documents. Locate the place where you saved the image. Click on the file (image) you want to open and click Insert.

The picture will now appear in the **Word**  Document.

Now use the mouse to move and resize the picture. *Important for typing text around image:* click on the image, then click on "Format" under the red "Picture Tools" tab. Click on "Text Wrapping" and then select "Behind Text."

To save the **Word** Document :

- Click on the **Microsoft** symbol at the top left of the page.
- From this menu click *Save As.*
- Click the first option; *Microsoft Word Document.*
- A window will appear. Designate where to save the file. (Desktop, My documents, etc.)
- Give the file a name and click save.
- The Document is now saved in the designated location.

Step 5 *Wrap-up*

.

Have students display their projects by either using a Promethean Board or ELMO to project the computer screen to the class or by having classmates visit each other and observe other projects.

Discuss the projects. How are the projects the

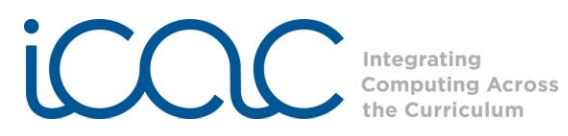

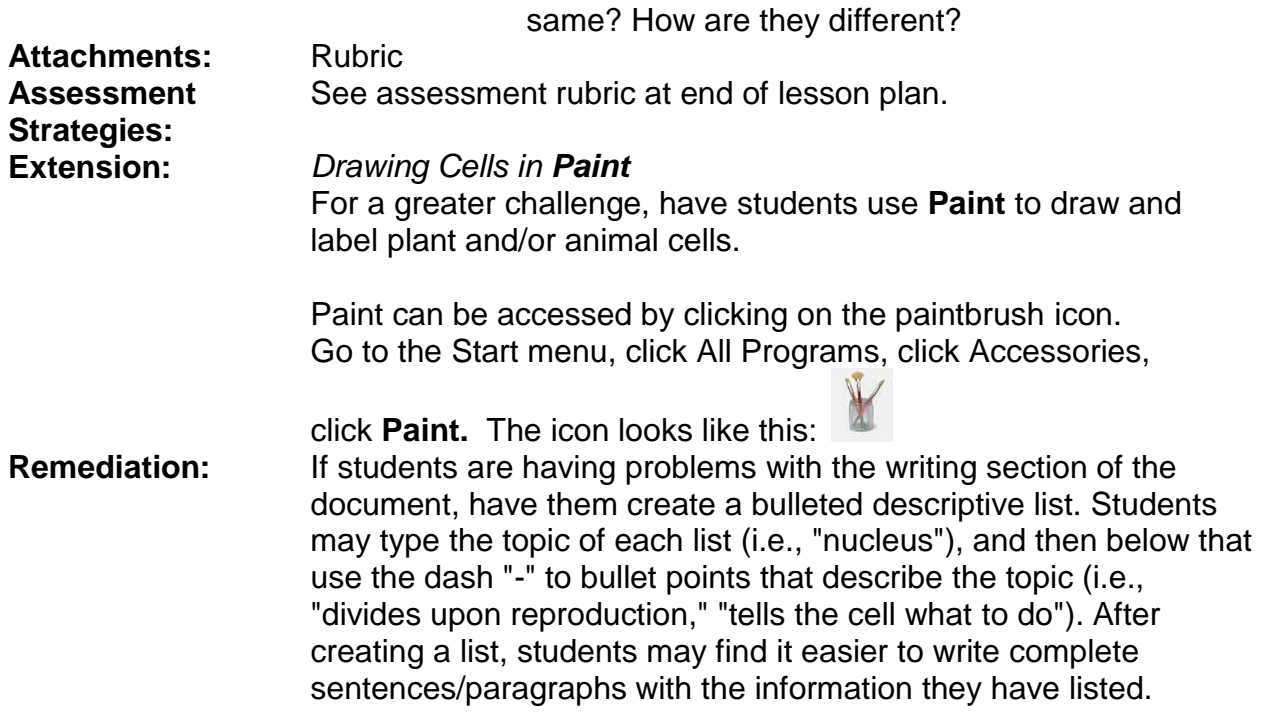

Information for this lesson gathered from:

Bell, M. J., DiSpezio, M. A., Frank, M., Krockover, G. H., McLeod, J. C., ten Brink, B., et al. (2006). Cells to body systems. In Bryant, N.A., Jr., Jones, R.M., Lang, M.P (Eds.), *Science* (pp. 28-63). Orlando, FL: Harcourt School Publishers.

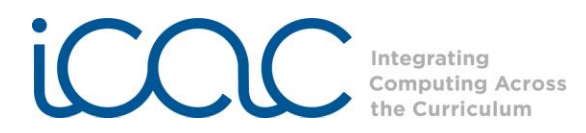

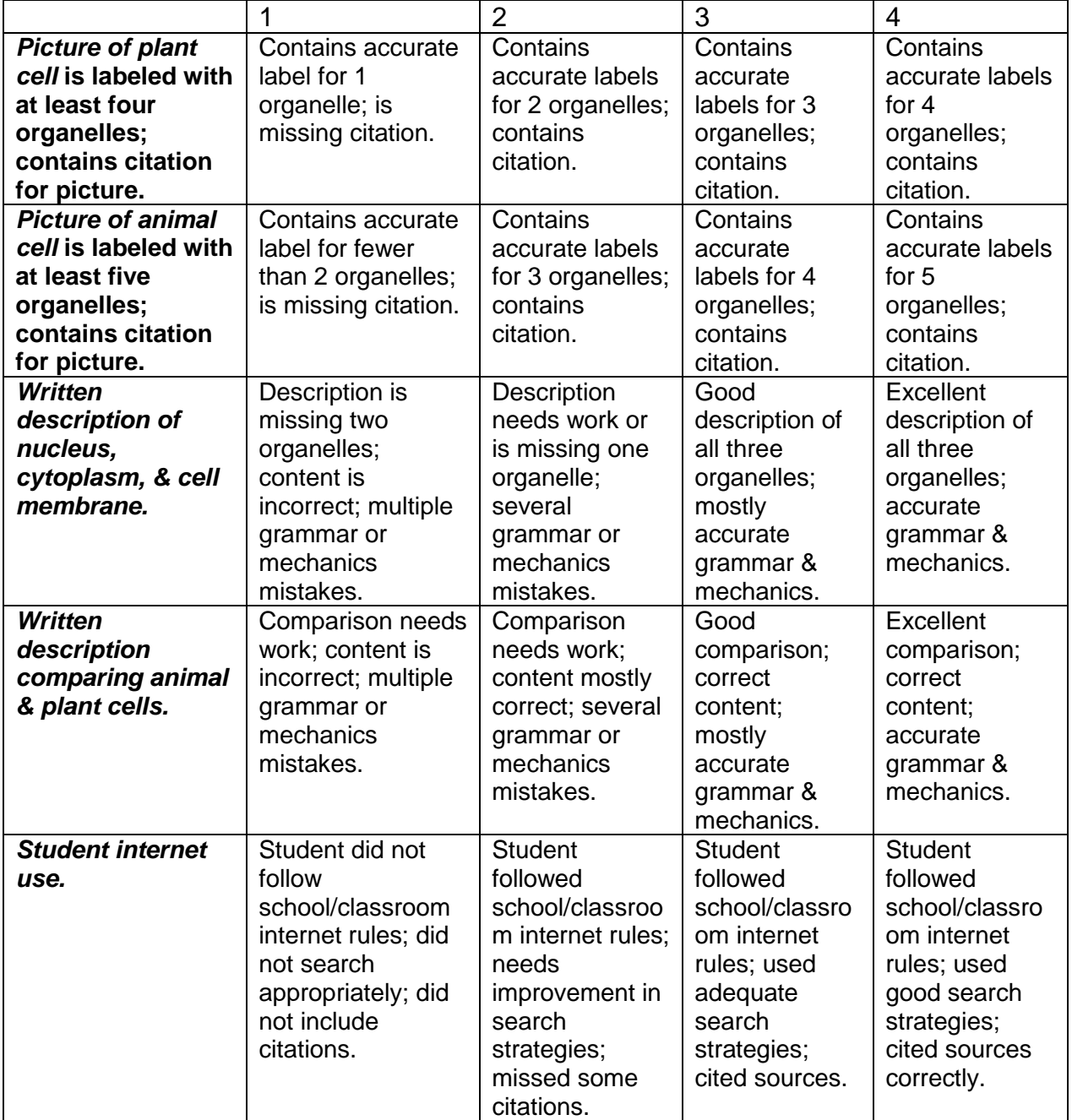

## **Rubric for Science of Life: Part 1 Plants and Animals**